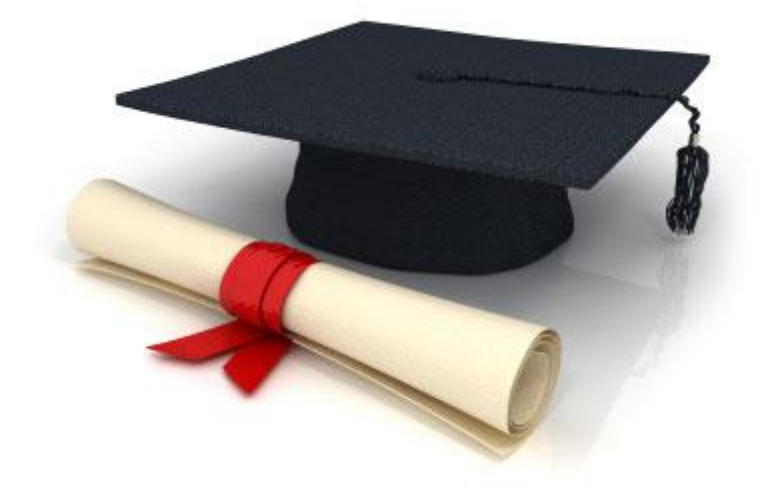

# **Guide de l'utilisateur**

du système éditorial

**Edubicle** (www.edubicle.org)

**«Création et modification de pages»**

Contact:

M. Jean Richard B Bonzou | support@edubicle-ci.org | телефон: (050) 294 94 92

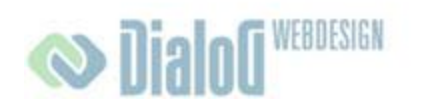

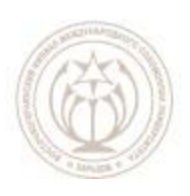

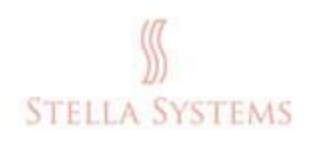

# Table des matières

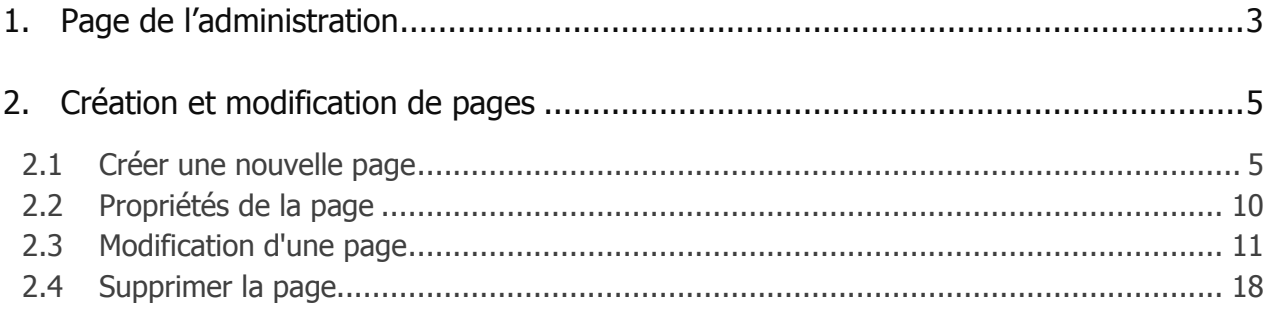

# <span id="page-2-0"></span>**1.Page de l'administration**

La page d'accueil de la partie administrative est la suivante :

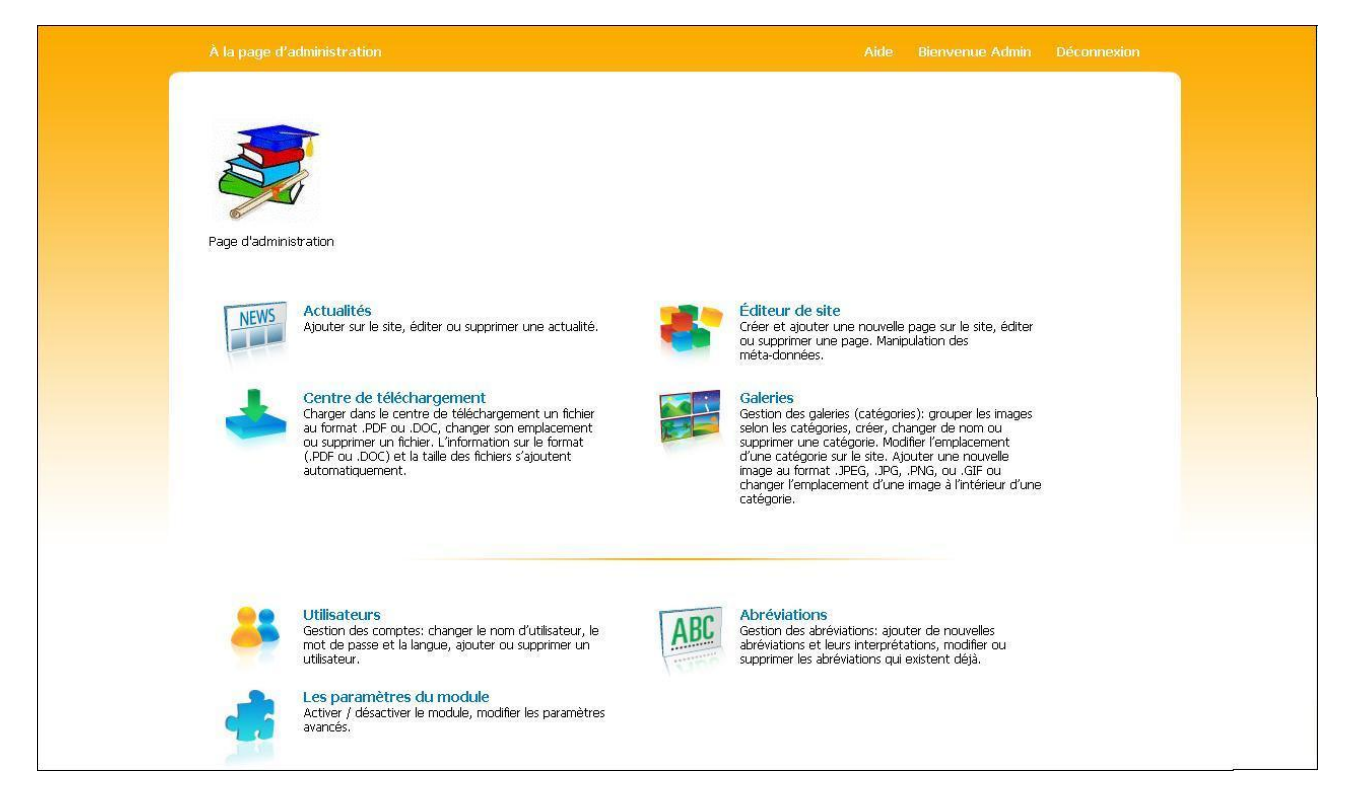

**FIG. 1**

Si vous sélectionnez un élément de menu en appuyant sur le bouton gauche de la souris, apparaît la page suivante:

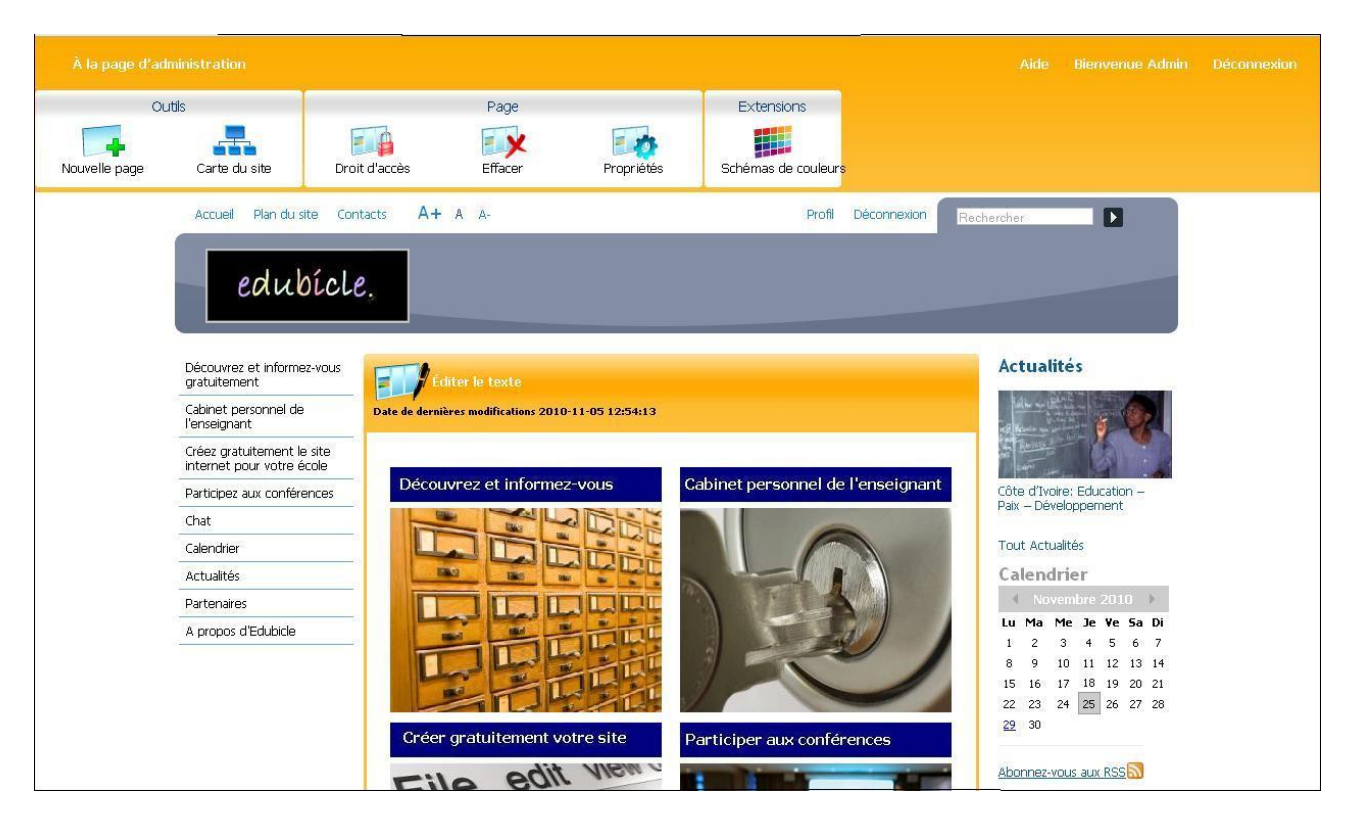

**FIG. 2**

En haut se trouve **une barre d'outils:**

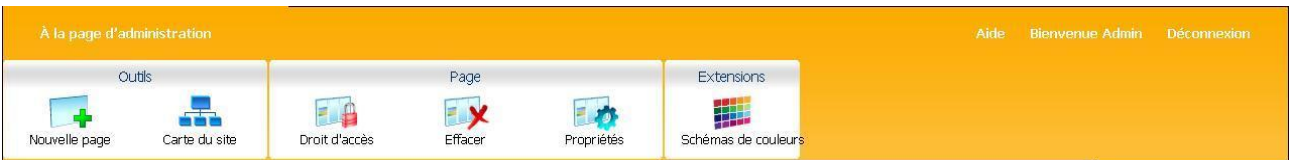

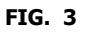

1 - **Choix de langue**s. Ici, vous pouvez sélectionner la langue appropriée (anglais, allemand, russe ou ukrainienne).

2 - **Sur la page d'administration**. Si vous cliquez ici sur la souris, vous retournez sur la page d'accueil de la partie administrative (Fig. 1).

3 - **Outils**. Avec les outils vous pouvez ajouter une nouvelle page, regarder la carte du site, supprimer une page existante, afficher ou modifier les propriétés d'une page.

4 - **Menu**. Cliquez sur le bouton de la souris:

**"Aide "** si vous avez des questions ou besoin d'aide.

**" [Déconnexion](http://ecole.edubicle.com/admin/logout/) "** si vous voulez sortir de la partie administrative.

**Attention!** Si vous utilisez un navigateur avec des barres d'outils supplémentaires (par exemple, Google, Yahoo, ICQ), nous vous conseillons de les désactiver temporairement (via F11).

# <span id="page-4-1"></span><span id="page-4-0"></span>**2.Création et modification de pages**

## **2.1 Créer une nouvelle page**

Faites un clic gauche sur l'icône **" Modifier site "** , située sur la page d'accueil de l'administration.

Après cela, vous êtes dans la section du site, où vous pouvez créer de nouvelles pages et les ajouter au site, modifier ou supprimer des pages existantes, insérer et modifier des fichiers multimédias.

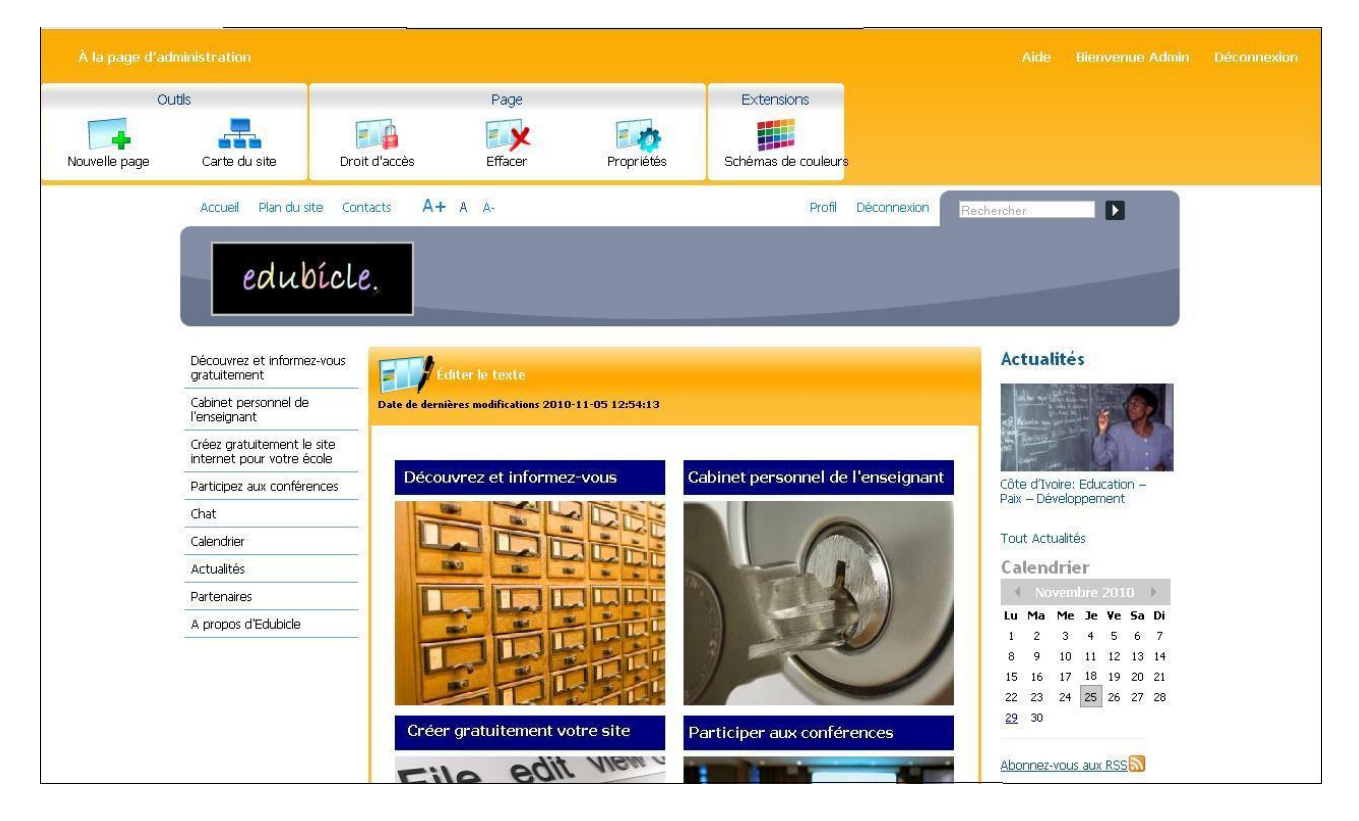

**FIG. 1**

Cliquez sur le bouton gauche de la souris **" Nouvelle page "** dans le menu horizontal (en haut à gauche).

Lne boîte de dialogue " Ajouter une nouvelle page " s'affiche:

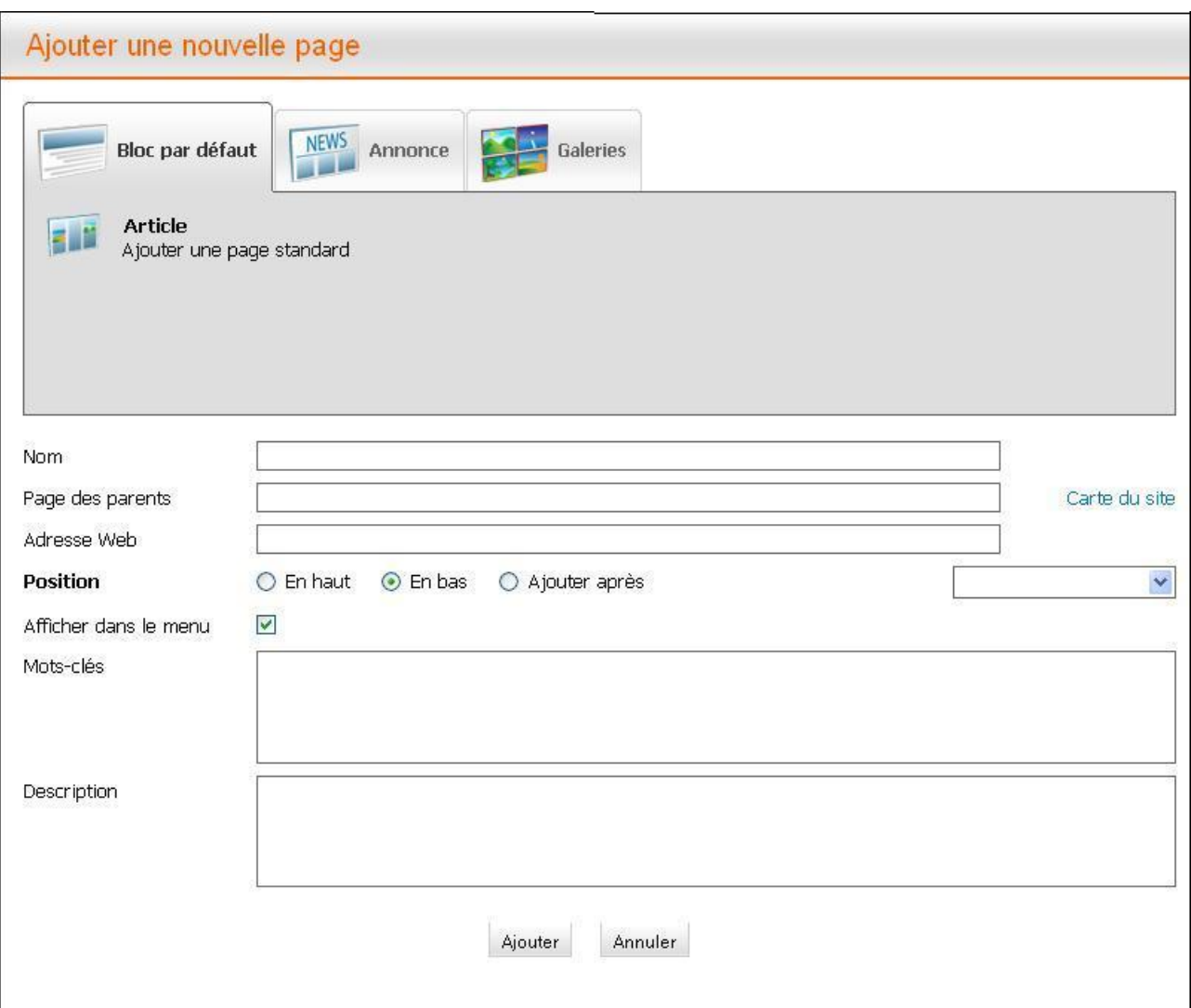

**FIG. 2**

Entrez dans cette boîte de dialogue les informations suivantes:

**" Nom "**. Entrez un titre pour la nouvelle page.

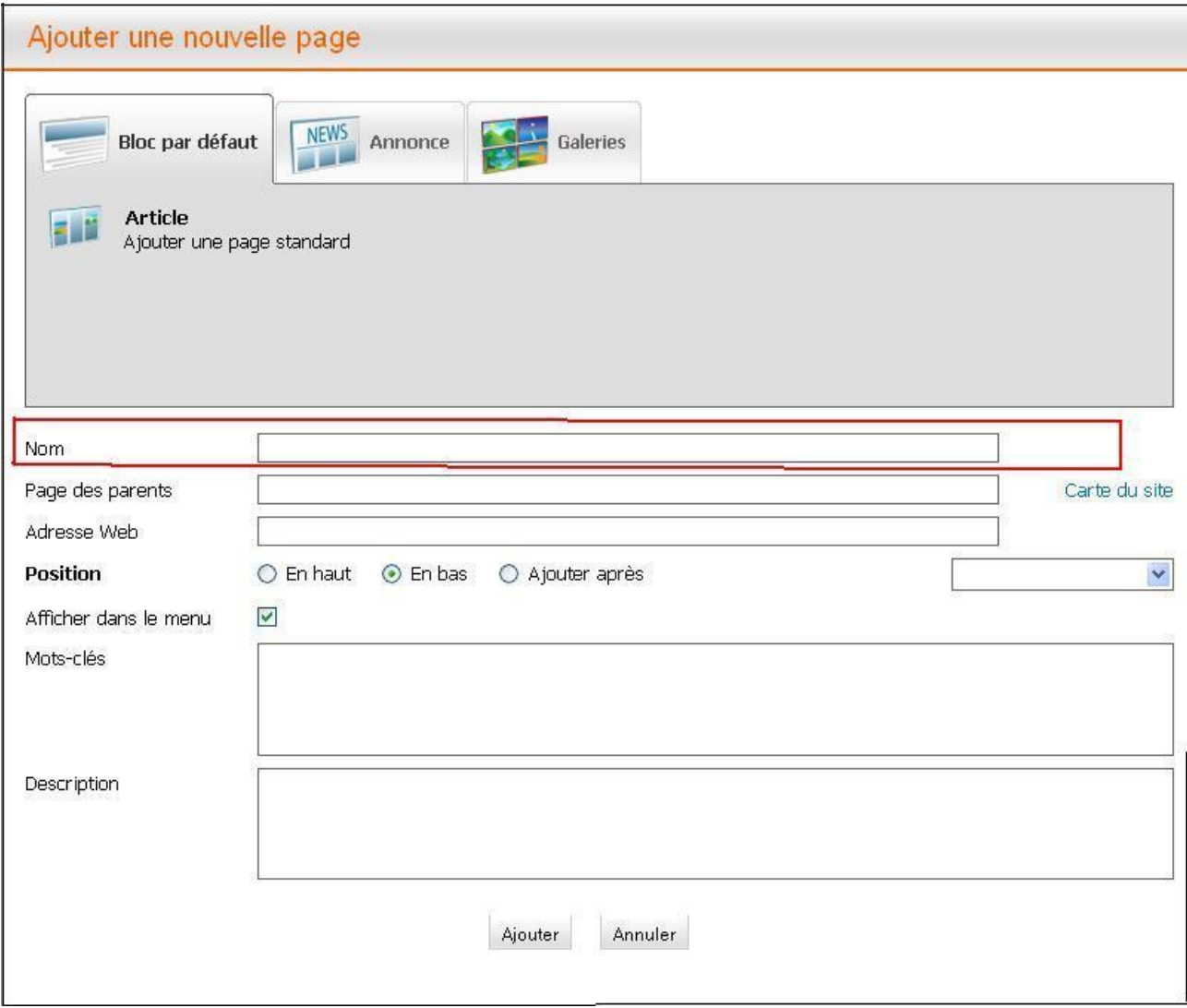

**FIG. 3**

**" Page des parents "**. Placez votre curseur dans la deuxième ligne. La boîte de dialogue **" Plan du site "** apparaît. Sélectionnez dans la fenêtre qui apparaît l'élément de menu dans lequel se trouve la nouvelle page.

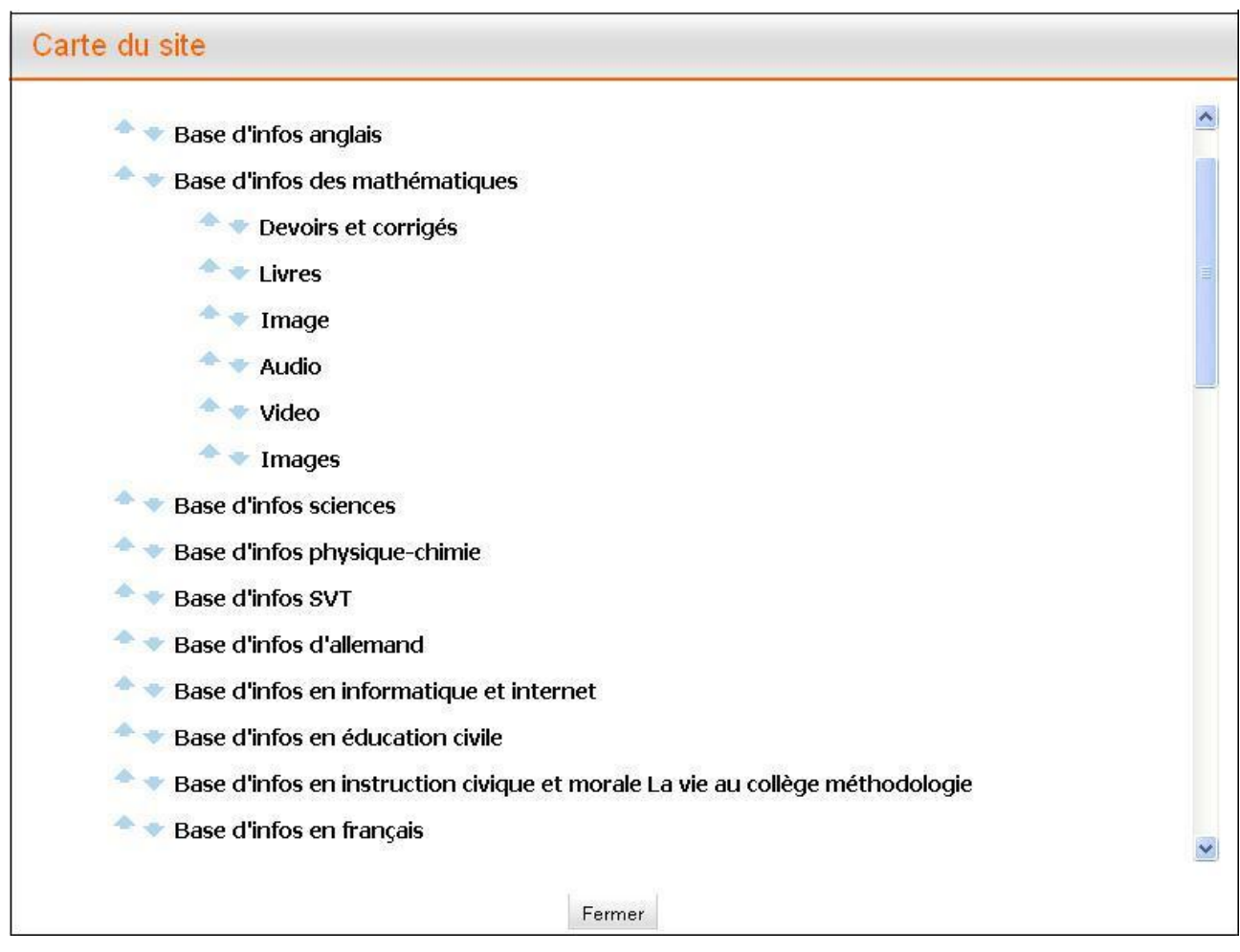

**FIG. 4**

**" Adresse Web "**. Cette ligne est remplie automatiquement, la boîte de dialogue se présente comme suit:

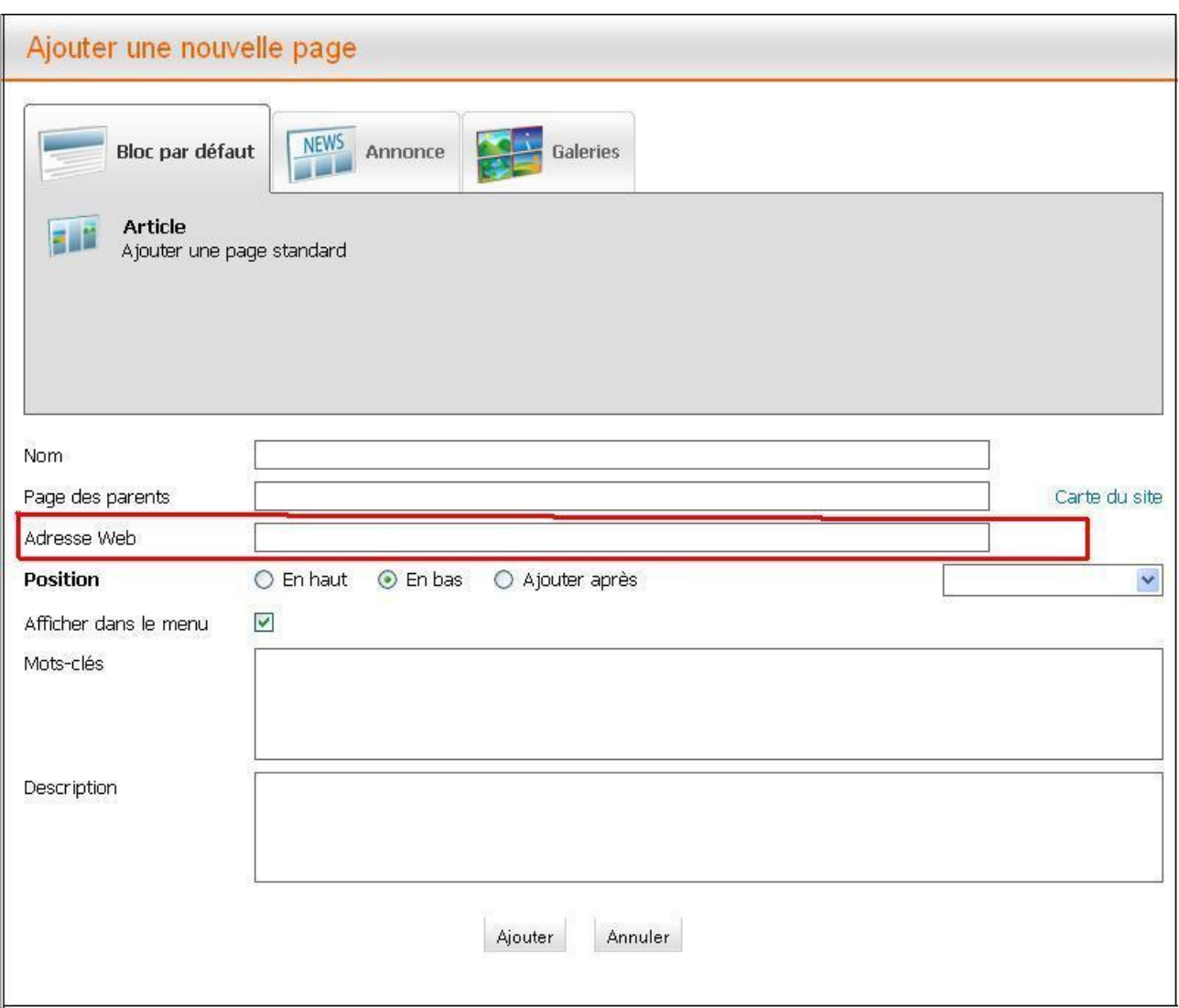

**FIG. 5**

**" Position ".** Ici vous sélectionnez la position dans le menu, où sera située la nouvelle page: En haut (à la première place), en bas (à la fin), ou après certain élément de menu (choisi de la liste). Par exemple, vous voulez positionner la page en bas :

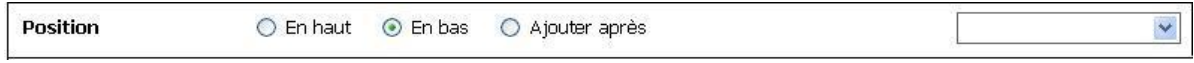

- **FIG. 1**
- **" Afficher dans le menu "**. **".** Avec cet article vous choisirez, si la nouvelle page sera affichée ou non dans le menu:

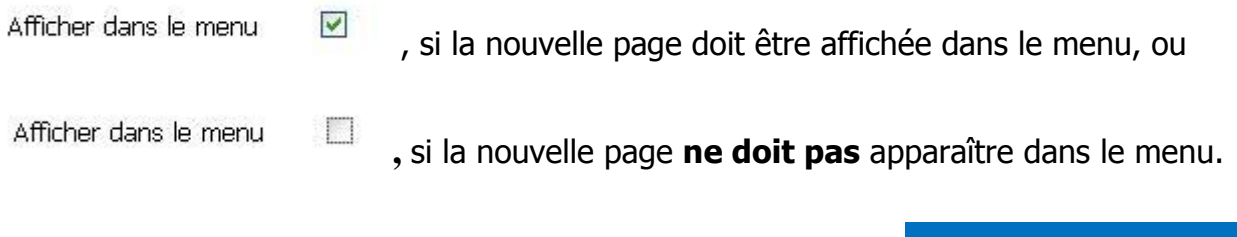

**" Mots-clés "**. Ici, vous entrez des mots ou des phrases (max. 10 mots) séparés par des virgules, ils doivent êtres étroitement associés au titre la page, son contenu et sa description (voir ci-dessous).

**" Description "**. Ici vous décrivez brièvement (max. 25-30 mots) le contenu de la nouvelle page. Cette description est affichée par les moteurs de ces résultats de recherche.

Si vous remplissez tous les champs correctement et que vous souhaitez mener à bien le processus, cliquez sur **" Sauvegarder** ". Si vous voulez interrompre le processus, cliquez sur **" Annuler "**.

## **2.2 Propriétés d'une page**

<span id="page-9-0"></span>Si vous appuyez sur le bouton gauche de la souris sur **" Propriétés** " (dans le menu horizontal en haut), la fenêtre suivant apparaît:

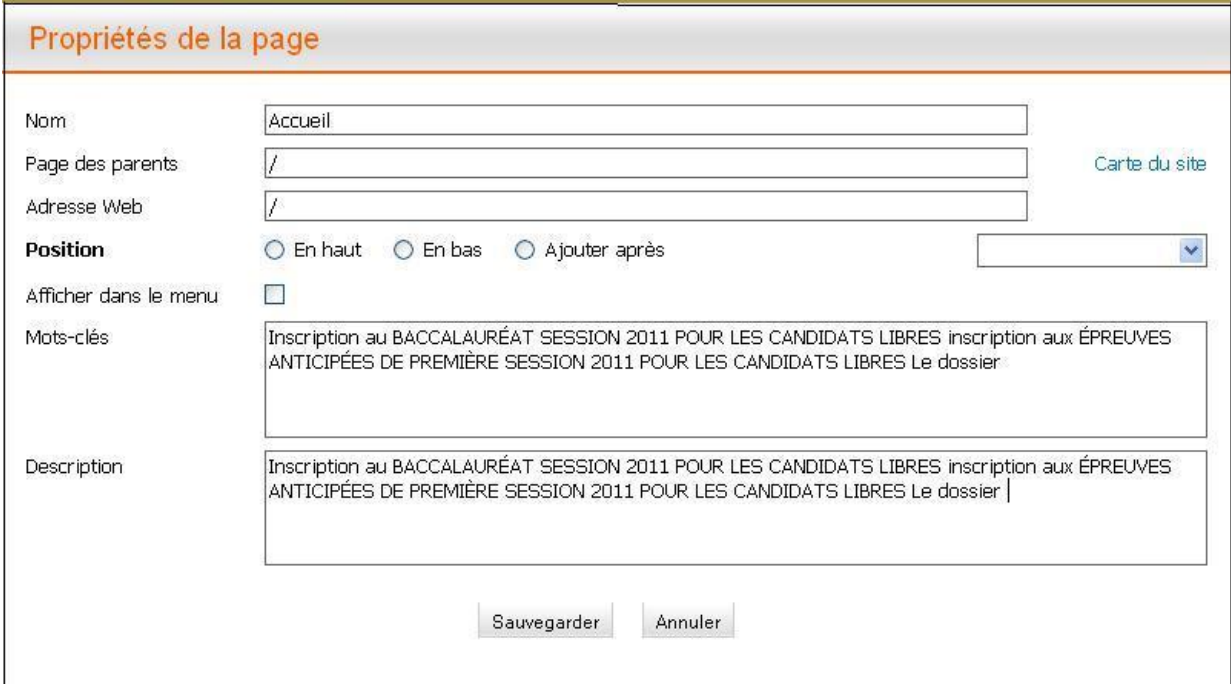

**FIG. 1**

Dans la boîte de dialogue ouverte vous pouvez afficher ou modifier les informations suivantes:

- **" Nom "**. Ici, vous pouvez afficher et modifier le titre de page.
- **" Page des parents "**. Ici vous pouvez voir, à quelle page parentale la page  $\bullet$ sélectionnée est jointe.
- Si vous souhaitez modifier l'emplacement de la page sélectionnée, placez votre curseur dans la deuxième ligne. Une boîte de dialogue **" Carte du site "** apparaît. Sélectionnez dans la fenêtre qui apparaît l'élément de menu où doit se trouver la page choisie.
- **" Adresse Web "** Cette ligne est automatiquement remplie.

**" Position ".** Ici vous sélectionnez la position dans le menu où la nouvelle page  $\bullet$ sera située: en haut (en première place), en bas (à la fin), ou après certain élément de menu (choisi de la liste). Par exemple, vous souhaitez placer la page en bas:

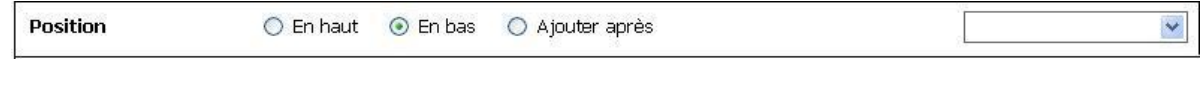

**" Afficher dans le menu "**. Avec l'aide de cet élément vous choisissez, si la page  $\bullet$ sélectionnée doit apparaître dans le menu:

**FIG. 2**

Afficher dans le menu  $\blacktriangledown$ , si la page sélectionnée doit apparaître dans le menu, ou

Afficher dans le menu  $\Box$ , si la page sélectionnée **ne doit pas** apparaître dans le

menu.

- **" Mots-clés "**. Ici, vous entrez des mots ou des phrases (max. 10 mots) séparés  $\bullet$ par des virgules qui sont étroitement associées au titre de la page, son contenu et sa description (voir ci-dessous).
- **" Description "**. Ici vous décrirez brièvement (max. 25-30 mots) le contenu de la  $\bullet$ nouvelle page. Cette description est affichée par les moteurs de leurs résultats de recherche.

Si vous remplissez tous les champs correctement et que vous souhaitez enregistrer vos modifications, cliquez sur " **Sauvegarder** ". Si vous voulez interrompre le processus, cliquez sur **" Annuler** ".

## **2.3 Modification d'une page**

<span id="page-10-0"></span>Une fois que vous avez ajouté une nouvelle page, elle peut être trouvée dans le menu. Cliquez sur le bouton gauche de la souris sur le nouvel élément de menu:

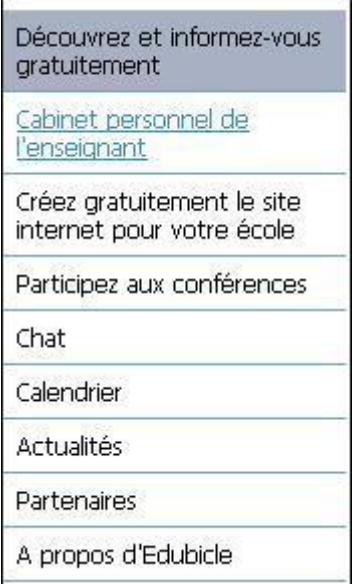

#### **FIG. 1**

La fenêtre suivante s'ouvre:

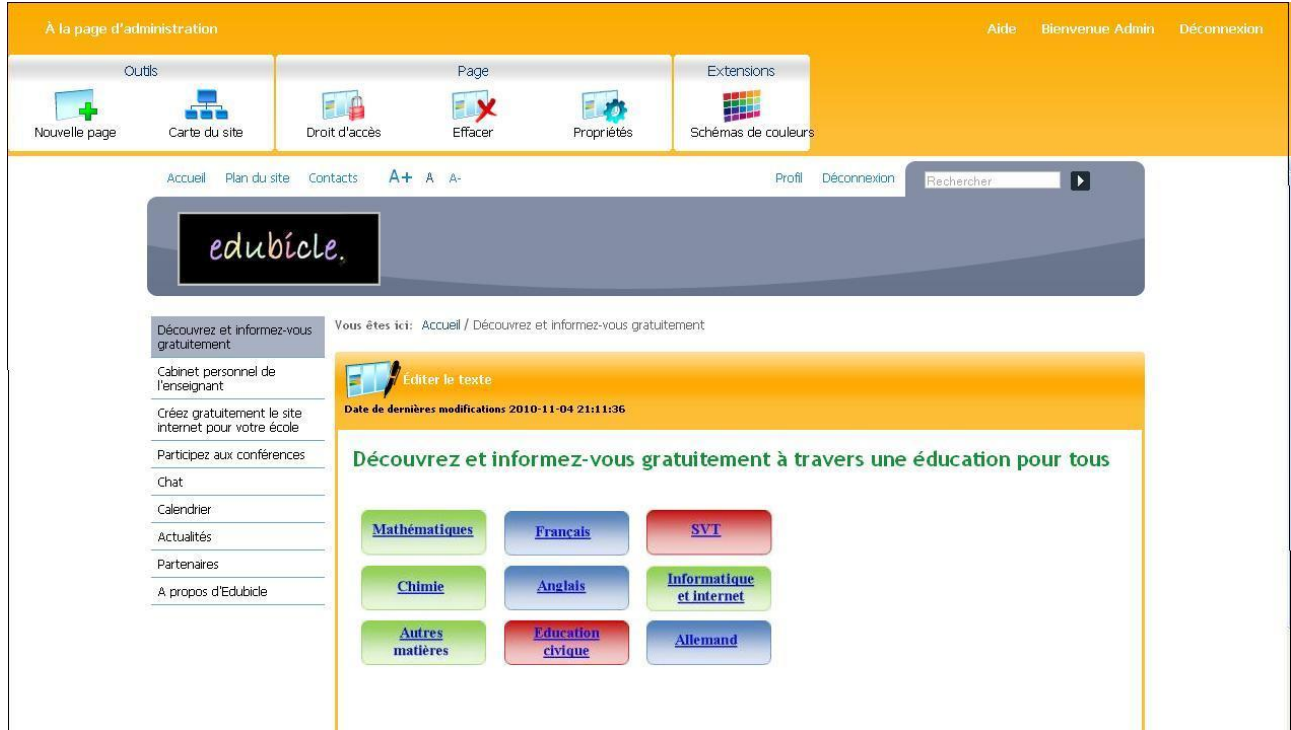

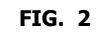

Appuyez sur la touche

Е

Une fenêtre apparaît la où vous pouvez ajouter et modifier du contenu de la page:

#### Éditer le texte J C B I H H H B @ @ @ B B B H H 7  $44<sub>1</sub>$  $Q \oplus T = P$ Type de texte Paragraphe ÜBERSCHRIFT2 Titre 1 Découvrez et informez-vous gratuitement à travers une éducation pour tous Titre 2 Titre 3 Titre 4 Titre 5 **Mathématiques** Français **SVT** Titre 6 Citation **Informatique** Таблица **Anglais** Chimie et internet Стили для таблиц **Autres Education Allemand** Language matières civique PARAGRAF Sauvegarder Annuler

#### **Guide de l'utilisateur du système éditorial Edubicle**

**FIG. 3**

Description des " **touches** " pour modifier le texte:  $\bullet$ 

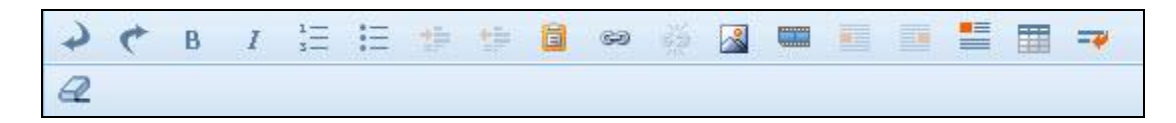

**FIG. 4**

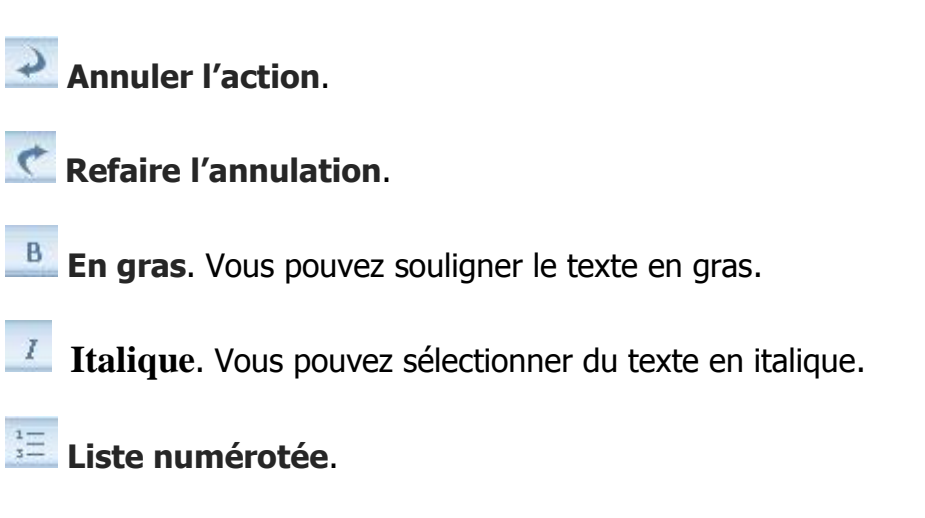

**Liste à puces**.

**Augmenter le retrait** Lorsque vous appuyez sur le bouton, le texte est un peu décalé vers la droite.

**Diminuer le retrait**. Lorsque vous appuyez sur le bouton, le texte est un peu décalé vers la gauche.

**Coller à partir du document Word**. Cette fonctionnalité vous permet de coller le texte à partir de Word, des compensations inutiles.

**Insérer un lien hypertexte**. Si vous sélectionnez avec votre souris le mot ou une phrase et cliquez sur cette touche la fenêtre suivante apparaît:

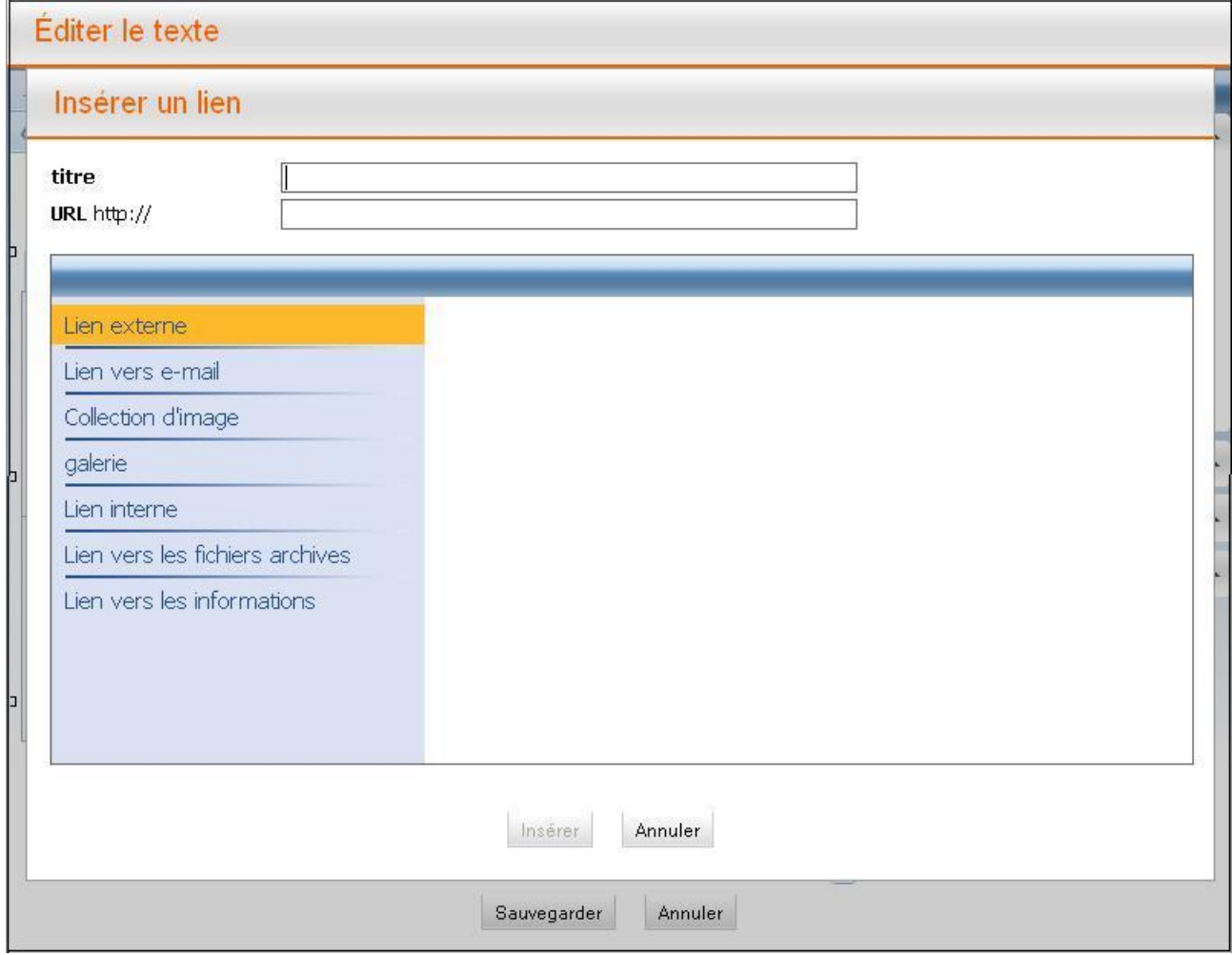

**FIG. 5**

Vous devrez ensuite choisir le type de référence du lien: **" Lien externe "**, **" Lien vers e-mail "**, **" Galerie "**, **" Collection d'images "**, **" Lien interne "** ou **" Lien vers les fichiers archives "**. Il faut également préciser le **titre du lien** (de l'anglais "**Titre**" - Titre, le nom, la nomination) et **l'URL**.

**Supprimer le lien hypertexte**. Cette fonctionnalité vous permet de convertir le lien en texte brut. Pour ce faire, sélectionnez le texte du lien avec la souris et appuyez sur ce bouton.

**Collez l'image**. (Voir «**Ajout et modification d'images**).

**Aligner l'image vers la gauche**. Cette fonctionnalité vous permet de placer l'image sur la gauche et le texte à la droite sur la page.

**Aligner l'image vers la droite**. Cette fonctionnalité vous permet de placer l'image sur la droite et le texte à la gauche.

**Empêcher l'image de flux**. Cette fonction ne fonctionne que dans le paragraphe édité et pour empêcher l'habillage du texte.

**Insérer un tableau**. (Voir ci-dessous)

**Nouvelle Ligne**. Si vous cliquez sur ce bouton à l'intérieur du paragraphe, l'édition permettra de créer une nouvelle ligne.

**Nettoyage de format**. Cette fonctionnalité vous permet de nettoyer tout type de formatage de la sélection (styles, images, etc.) Nous vous conseillons de bien utiliser cette fonction, sinon le texte sera difficile à lire.

**" Styles de texte "**. Dans le menu de droite vous pouvez choisir un style pour la rédaction du texte:

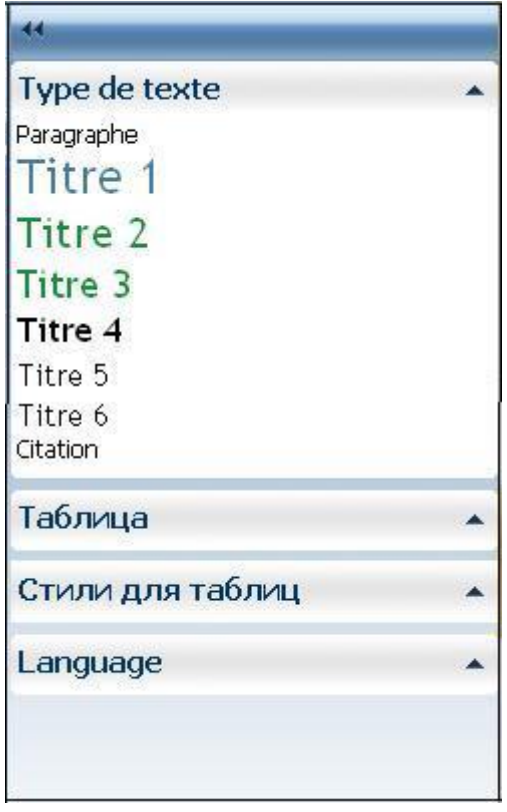

#### **FIG. 6**

A l'aide des styles vous pouvez structurer le texte et le rendre pratique pour la perception:

- o **" Paragraphe "**. Style de texte brut.
- o Au total il ya 6 styles pour les titres: à commencer par le style
- o **" Titre 1 " »** (pour l'en-tête principal) et se termine le **titre 6**.
- o **" Avertissement "**. Pour mettre en évidence un message très important.
- o **" Information "**. Pour mettre en évidence des informations importantes.
- o **" La citation "**. Si vous souhaitez insérer une citation sur la page, choisissez le style de sa décoration.

#### **Conseils généraux pour l'édition du contenu du texte:**

Pour la rédaction du titre de la page principale, utilisez le style " Titre 1".

- o Tous les titres sont nécessairement alloués des styles appropriés en fonction de leur importance, ils doivent aussi maintenir leur ordre (en-tête de premier niveau est attribué le style " Titre 1 ", », le titre de second niveau - le style **" Titre 2 "**, etc.).
- o Utilisez les en-têtes dans le texte, vous les divisez en partitions logiques et facilitez le processus de lecture et de compréhension.
- **" Langue "**. En bas à droite, vous pouvez choisir la langue (anglaise ou allemande).

**" Insérer un tableau "**. Si vous souhaitez ajouter un tableau, cliquez sur le  $\bullet$ bouton  $\mathbb{H}$ . Pour être en mesure de modifier le tableau, cliquez sur le tableau

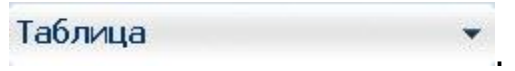

S'affiche une liste de toutes les options possibles pour la rédaction du tableau:

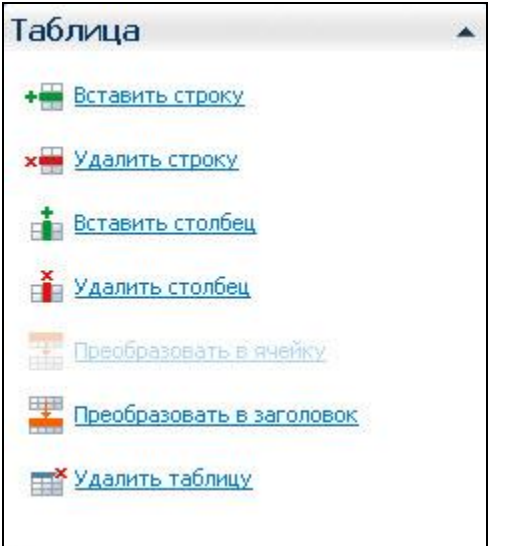

**FIG. 7**

**" Styles du tableau "**. Pour la rédaction des tableaux, nous vous proposons deux styles au choix:

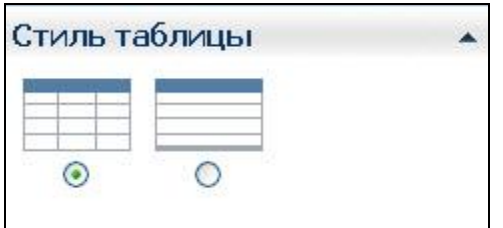

**FIG. 8**

Choisissez le style approprié:

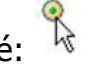

Si vous avez une page avec toutes les informations nécessaires et que vous souhaitez mener à bien le processus d'édition, cliquez sur " Sauvegarder ". Si vous voulez interrompre le processus, cliquez sur " Annuler" et les changements apportés ne seront pas sauvegardés.

## <span id="page-17-0"></span>**2.4 Supprimer la page**

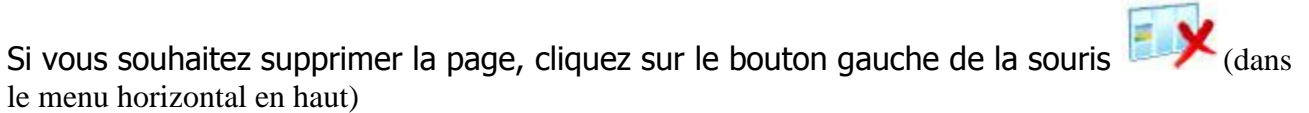

La fenêtre suivante apparaît:

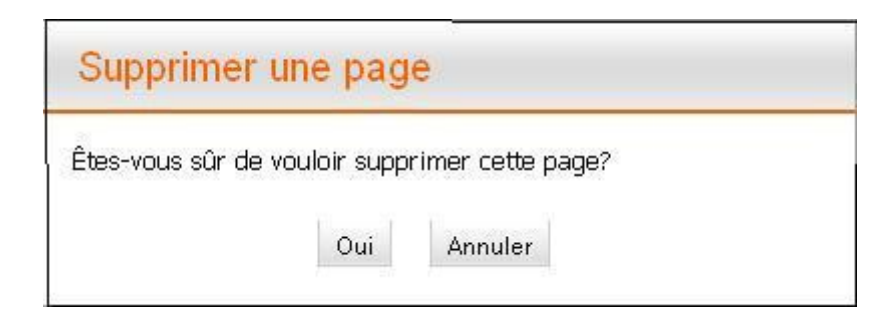

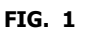

Cliquez sur **" Oui "**, si vous avez finalement décidé de supprimer la page sélectionnée, ou cliquez sur **"Annuler**", si vous voulez interrompre le processus de suppression.

Attention! Si vous cliquez sur le bouton " Oui ", la page sera définitivement supprimée.